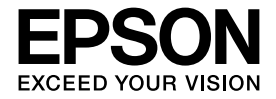

Calario

# インクジェットプリンタ(複合機) **PM-T960** ネットワーク設定ガイド

本製品をネットワークに接続して使用するための手 順を説明しています。 ご使用の前には必ず『準備ガイド』と『操作ガイド』ー 「製品使用上のご注意」をお読みください。

セットアップ手順

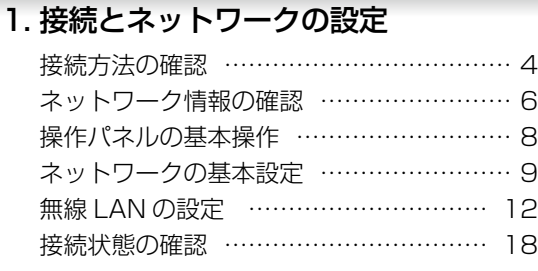

### 2. ソフトウェアのインストールと パソコンの設定 [ソフトウェアのインストール… ……………](#page-18-0) 19 [プリンタの追加とスキャナの接続](#page-21-0) (Mac OS [X のみ\)… ………………………](#page-21-0) 22

### デジタルテレビと接続して印刷

[テレビプリント\(テレプリパ\)… ……………](#page-24-0) 25

### ネットワーク設定の確認と変更方法

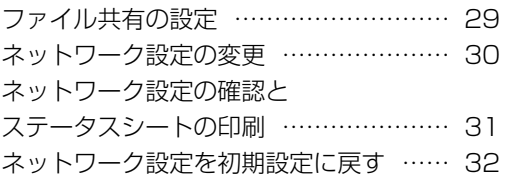

### 困ったときは(トラブル対処方法)

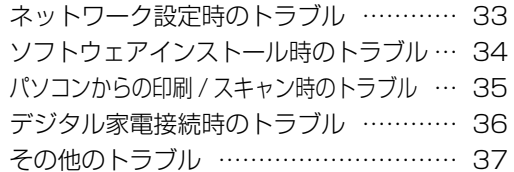

#### 付録

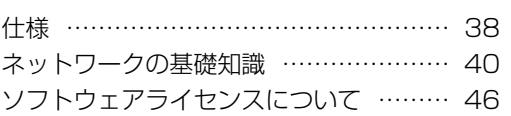

— 本書は製品の近くに置いてご活用ください。 —

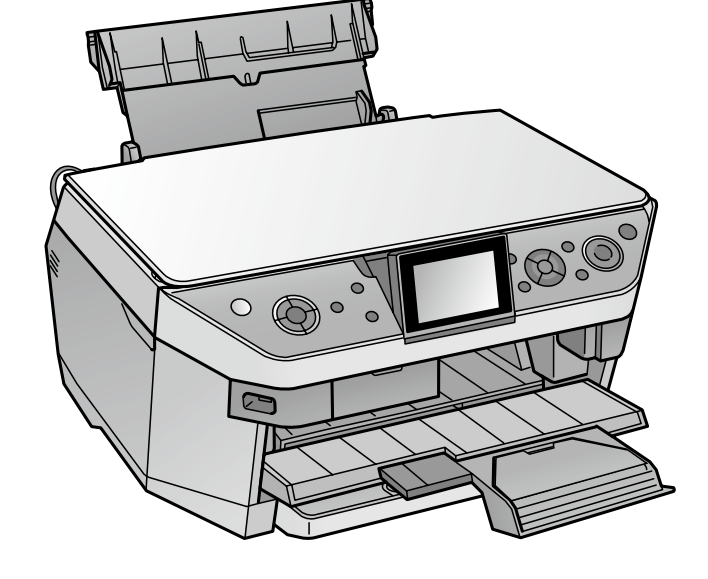

### マークの意味

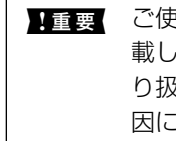

1重要 ご使用上、必ずお守りいただきたいことを記 載しています。この表示を無視して誤った取 り扱いをすると、製品の故障や動作不良の原 因になる可能性があります。

L 補足説明や制限事項、および知っておくと便 利な情報を記載しています。

N 関連した内容の参照ページを示しています。

### Windows の標記

Microsoft® Windows® 98 Operating System 日本語版 Microsoft® Windows® 98 Second Edition Operating System 日本語版

Microsoft® Windows® Millennium Edition Operating System 日本語版

Microsoft® Windows® 2000 Operating System 日本語版 Microsoft® Windows® XP Home Edition/ Professional Operating System 日本語版

Microsoft® Windows® XP Professional x64

Edition Operating System 日本語版

Microsoft<sup>®</sup> Windows Vista<sup>™</sup> Operating System 日本語版

本書では、上記各オペレーティングシステムをそれ ぞれ「Windows 98」「Windows Me」「Windows 2000」「Windows XP」「Windows Vista」と表記 しています。

また、Windows 98、Windows Me、Windows 2000、 Windows XP、Windows Vista を総称するときは 「Windows」、複数の Windows を併記するときは 「Windows 98/Me」のように、Windows の表記を 省略することがあります。

### Mac OS の標記

本製品は、Mac OS X v10.2.8以降に対応しています。 本書中では、上記を「Mac OS X」と表記しています。

### 商標

Apple、Macintosh、Mac、Mac OS、Bonjour は Apple Inc. の商標です。

Microsoft、Windows、Windows Vista は米国マイ クロソフトコーポレーションの米国およびその他の国 における登録商標または商標です。

AOSS™は株式会社バッファローの商標です。 その他の製品名は各会社の商標または登録商標です。 EPSON Scan はセイコーエプソン株式会社の商標です。 EPSON Scan is based in part on the work of

the Independent JPEG Group.

### 知的財産権

This product incorporates intellectual property owned by Microsoft Corporation and cannot be made, used, sold, offered for sale,imported, or distributed without a license from Microsoft Corporation. Making, using selling, offering for sale, importing or distributing such technology outside of this product is prohibited without a license from Microsoft Corporation. We don't grant any such license rights. To obtain license rights from Microsoft, Customer must contact Microsoft at the following web address: IPLG@ microsoft.com, and reference 'WCN License.'

参考訳(本訳文は参考目的に作成したものであり、詳 細は上記原文をご確認ください。上記原文と本訳文と の間に矛盾がある場合、上記原文の内容が優先します。) 本製品にはマイクロソフトコーポレーションが所有す る知的財産権が組み込まれており、マイクロソフトコー ポレーションの許諾なしに本製品を製作、販売、輸入 または頒布等を行うことはできません。マイクロソフ トコーポレーションの許諾なしに本製品以外に当該技 術を利用、輸入または頒布等を行うことは禁止されて います。当社はこれらの権利に関して一切利用許諾 は行いません。マイクロソフトコーポレーションより 当該利用許諾を受けるには、お客様はマイクロソフト コーポレーションの WEB サイト(IPLG@microsoft. com)にアクセスし、"WCN License" を参照してく ださい。

### ご注意

- 本書の内容の一部または全部を無断転載することを 禁止します。
- 本書の内容は将来予告なしに変更することがあります。
- 本書の内容にご不明な点や誤り、記載漏れなど、お気 付きの点がありましたら弊社までご連絡ください。
- 運用した結果の影響については前項に関わらず責任 を負いかねますのでご了承ください。
- 本製品が、本書の記載に従わずに取り扱われたり、 不適当に使用されたり、弊社および弊社指定以外の、 第三者によって修理や変更されたことなどに起因し て生じた障害等の責任は負いかねますのでご了承く ださい。
- エプソン純正品以外あるいはエプソン品質認定品以 外の、オプションまたは消耗品を装着し、それが原 因でトラブルが発生した場合には、保証期間内で あっても責任を負いかねますのでご了承ください。

# **準備の流れ**

本製品を使用可能な状態にするまでに必要な作業の流れを説明します。

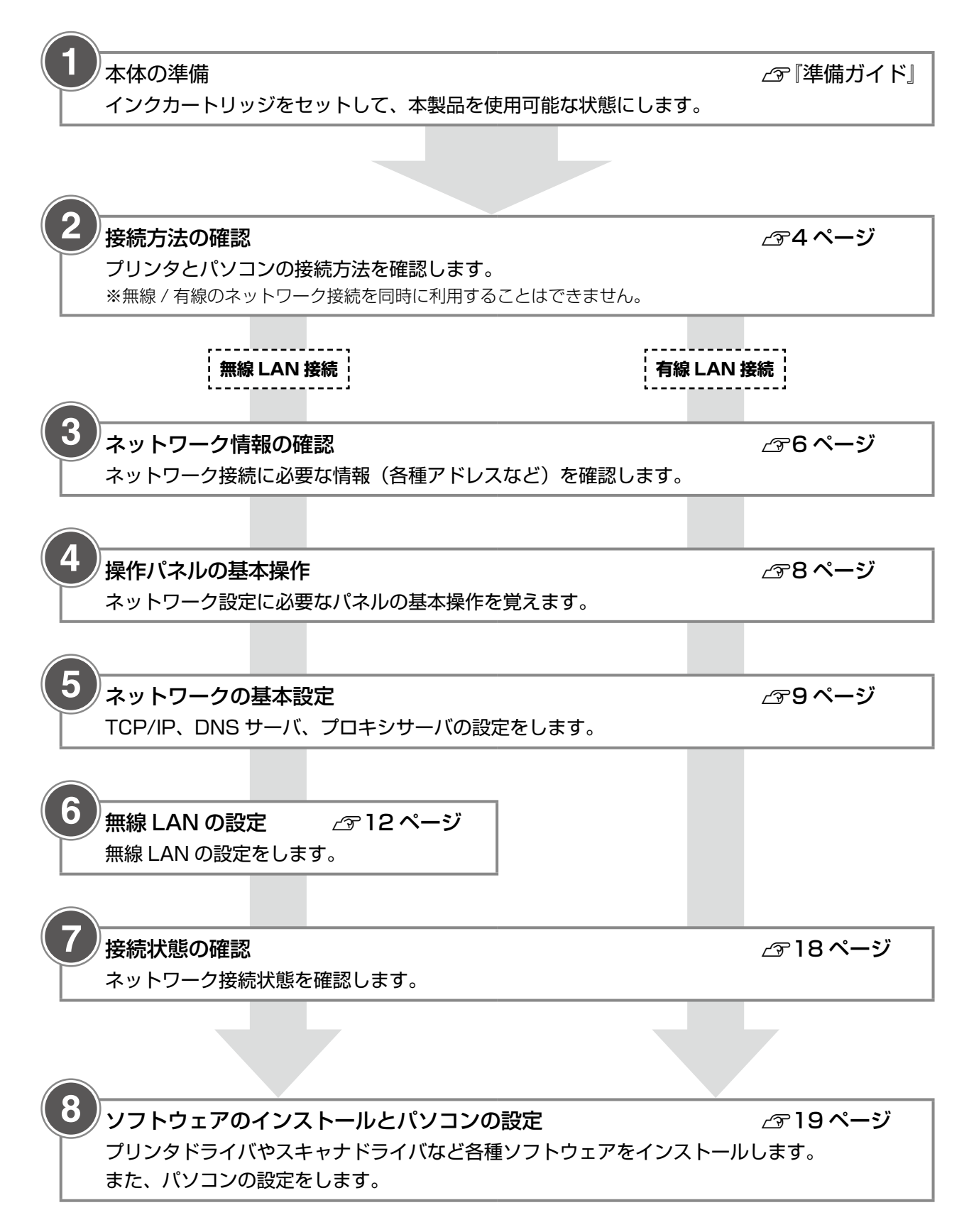

# <span id="page-3-0"></span>**接続方法の確認**

〈参考〉

• 本書中で使用されているネットワーク用語を巻末の用語解説で説明しています。 N40 ページ「ネットワークの基礎知識」

本製品は、以下の方法でパソコンと接続できます。 お使いのパソコンの環境を確認して、どの接続方法を使用するか決めてください。

- •無線 LAN で接続 インティページ
- 有線 LAN で接続 256ページ

### 無線 LAN で接続

本製品は、アクセスポイントを経由する無線 LAN (インフラストラクチャモード) 環境に接続できます。以下の 環境が整っているか確認してください。

本製品に Ethernet (LAN) ケーブルが取り付けられているときは取り外してください。 N『操作ガイド』(紙マニュアル)-「ケーブルの取り付け / 取り外し」

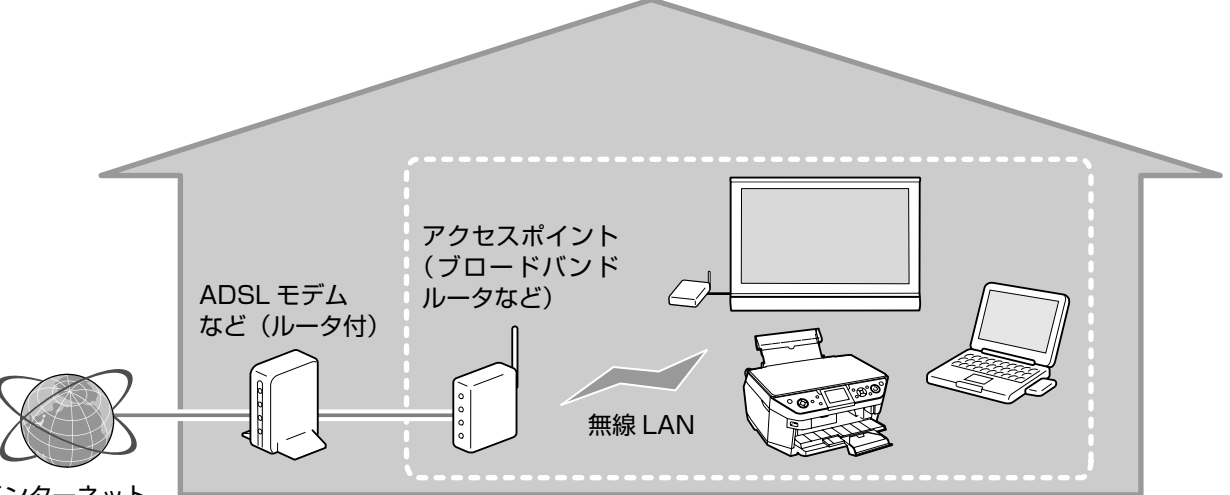

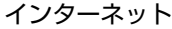

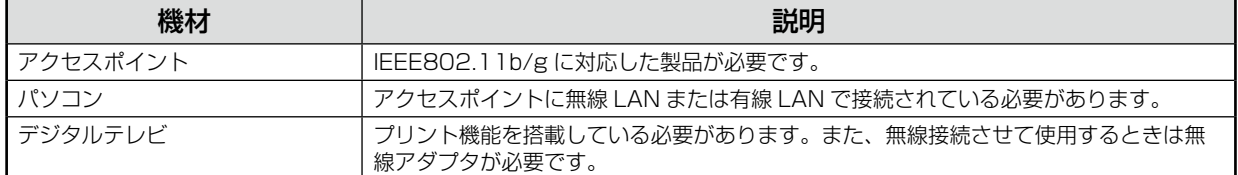

### (参考)

• 本製品は、アクセスポイントを経由せずに無線 LAN デバイス同士で接続するアドホックモードでも使用で きます。アドホックモードでの使用方法は、以下をご覧ください。 N『ネットワーク詳細設定ガイド』(電子マニュアル)

### 無線 LAN 接続の設定の流れ

無線 LAN 環境の確認ができたら、以下の流れで設定します。

1. ネットワーク情報の確認 QG6 ページ 2. 操作パネルの基本操作 < 28 ページ 3. ネットワークの基本設定 29 ページ 4. 無線 LAN の設定 *2*712 ページ 5. 接続状態の確認 <u>G</u> 18 ページ

### 有線 LAN で接続

本製品は、LAN ケーブルを使用してネットワーク環境に接続できます。以下の環境が整っているか確認してくだ さい。

本製品に Ethernet (LAN) ケーブルが取り付けられていないときは取り付けてください。 N『操作ガイド』(紙マニュアル)-「ケーブルの取り付け / 取り外し」

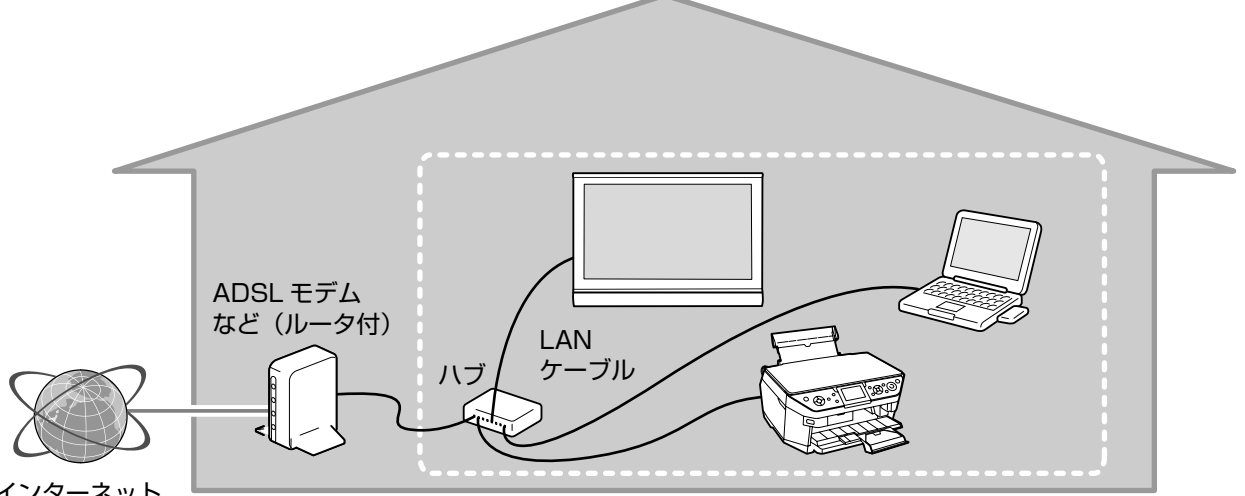

インターネット

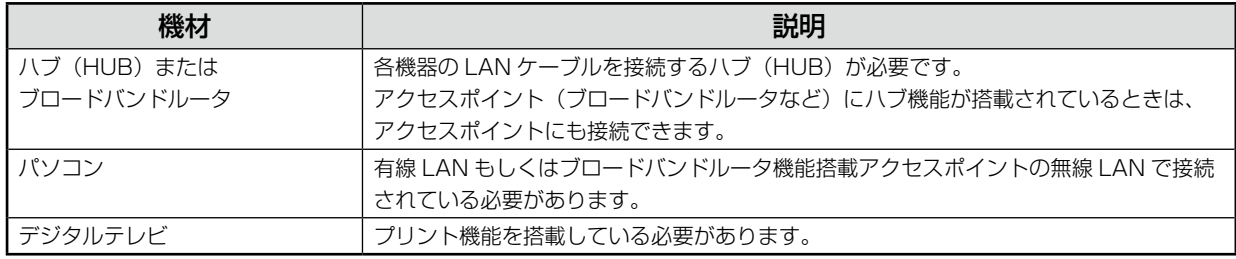

### 有線 LAN 接続の設定の流れ

LAN ケーブルの接続が完了したら、以下の流れで設定します。

- 1. ネットワーク情報の確認  $\sigma$ 6ページ
- 2. 操作パネルの基本操作 28 ページ
- 3. ネットワークの基本設定  $\sigma$ 9ページ
- 4. 接続状態の確認 2718ページ

以上で「接続方法の確認」の説明は終了です。

# <span id="page-5-0"></span>**ネットワーク情報の確認**

本製品をネットワークに接続するために必要な情報を、確認してメモします。

### 無線 LAN 環境のみ必要な情報

アクセスポイントの取扱説明書をご覧になって、以下の項目を確認してください。なお、AOSS 機能または WPS 機能を使用してセキュリティを自動設定するときは、以下の項目の確認は不要です。

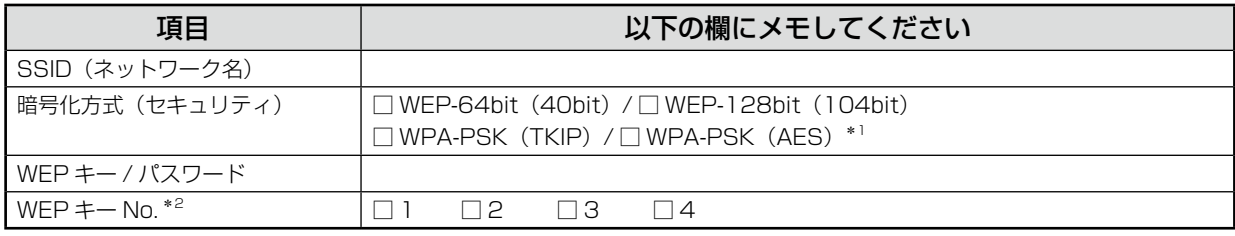

\* 1:WPA2 規格に対応

\* 2:「1」以外を選択したときは EpsonNet Config で設定

### (参考)

- • アクセスポイント(ブロードバンドルータなど)の設定によっては、通信できる機器を制限する MAC アドレ スフィルタリングを設定しているときがあります。そのときは、操作パネルの[ネットワーク情報確認]で MAC アドレスを確認し、アクセスポイントに登録して、通信を許可しておいてください。詳しくは、アクセ スポイントの取扱説明書をご覧ください。 N31 ページ「ネットワーク設定の確認とステータスシートの印刷」
- • ネットワークに Apple AirMac ベースステーションが設定され、WEP HEX や WEP ASCII 以外のパスワー ドを使用してネットワークにアクセスするときには、該当する WEP キーを入力する必要があります。詳し くは、Apple AirMac ベースステーションの取扱説明書をご覧ください。

### IP アドレスを手動設定する際に必要な情報

DHCP 機能を使用して IP アドレスを自動割り当てしているときは、以下の項目の確認は不要です。

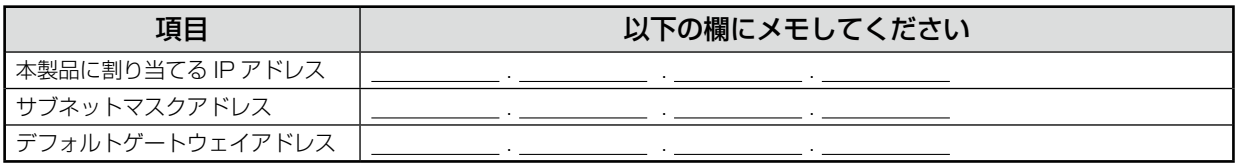

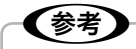

- • デフォルトゲートウェイは、アクセスポイントの「LAN 側の IP アドレス」を設定してください。
- • 本製品の IP アドレスは自動取得できます。

# デジタルテレビと接続して印刷サービスを利用する際に必要な情報

本製品とデジタルテレビなどを接続して、データ放送の情報やインターネット上のコンテンツを印刷できます。 本製品をインターネット環境に接続するために必要な情報を確認します。

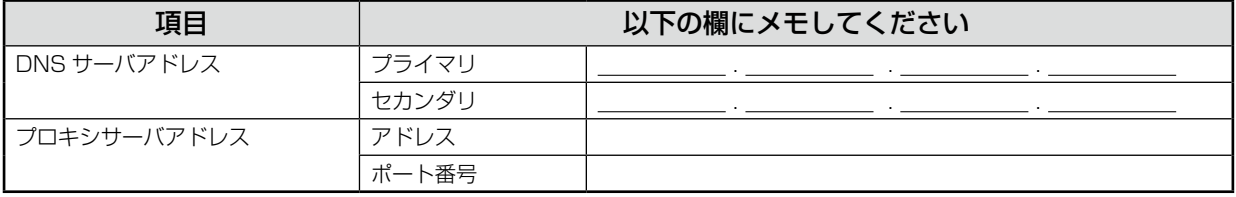

### (参考)

• ご利用のインターネット接続環境によって、接続に必要なアドレスの種類が異なります。すでにインターネッ トに接続している機器の設定やプロバイダから配布されている資料などを確認してください。

以上で、「ネットワーク情報の確認」の説明は終了です。

次にネットワークの設定をするための、操作パネルの使い方を説明します。 次ページへお進みください。

# <span id="page-7-0"></span>**操作パネルの基本操作**

ネットワークの設定作業に必要な操作パネルの基本操作を説明します。

### 項目選択

液晶ディスプレイの画面で項目や設定値を選択するときは、画面右側のボタンを操作します。

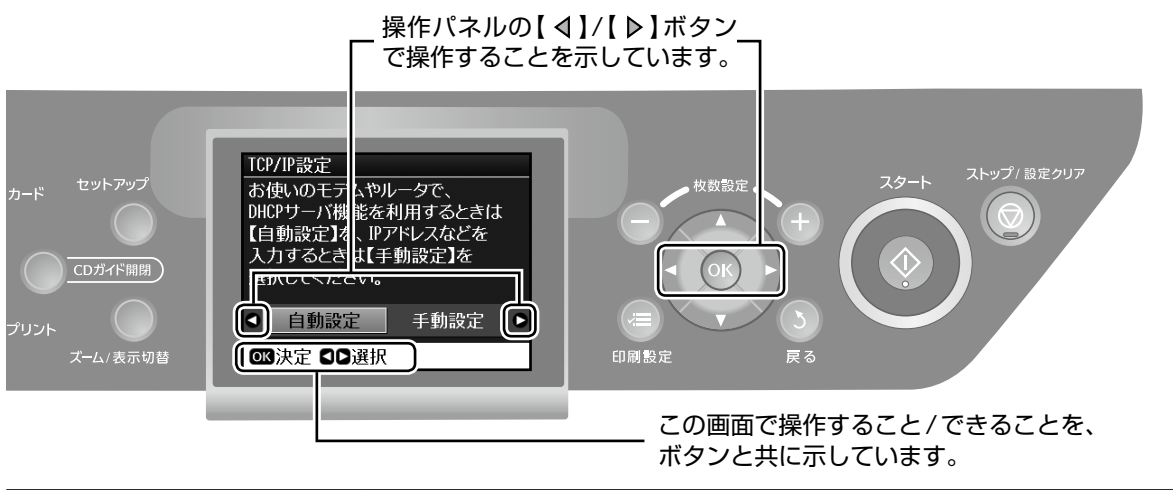

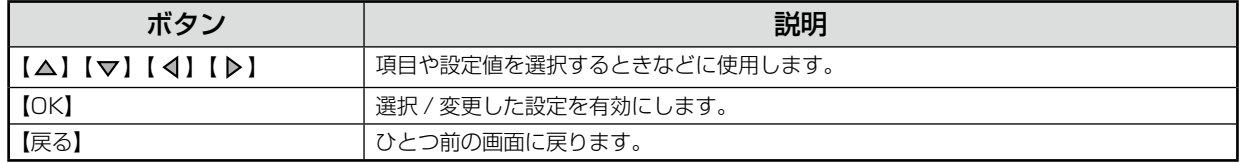

### 文字入力

液晶ディスプレイの画面で文字を入力するときは、画面右側のボタンと左側の【ズーム / 表示切替】ボタンを操作 します。

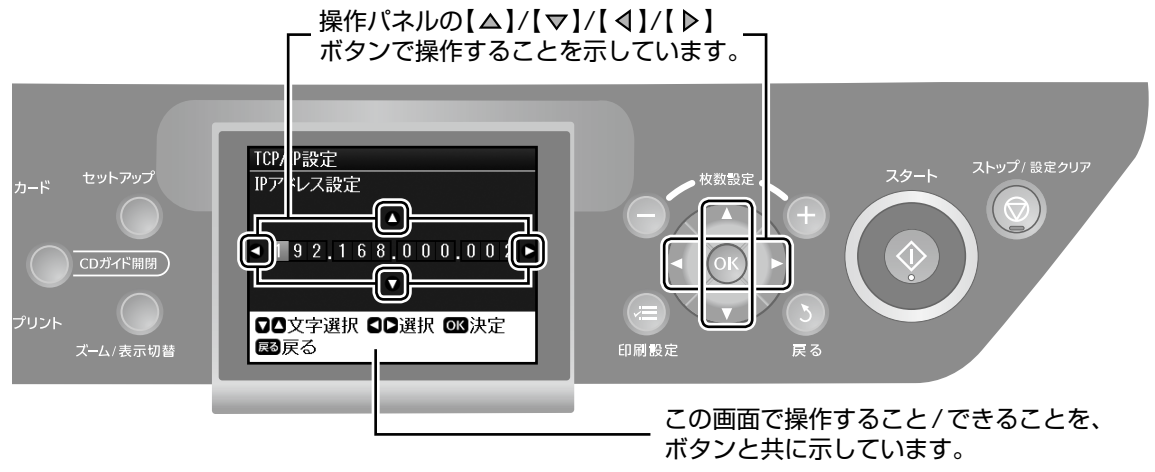

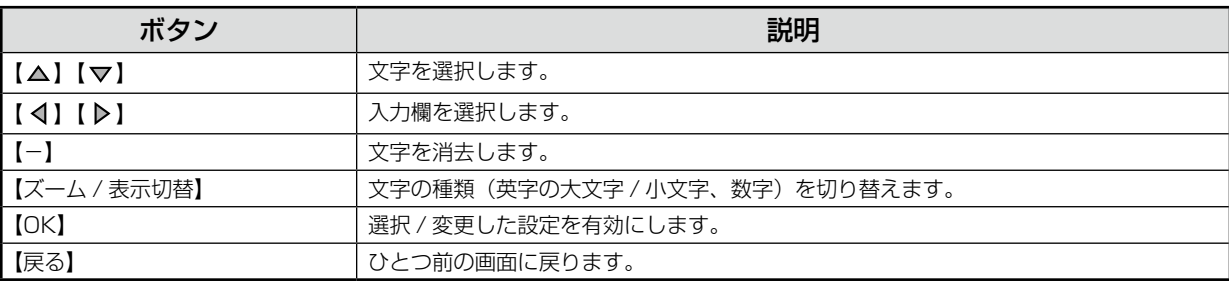

<span id="page-8-0"></span>1. 接続とネットワークの設定

# **ネットワークの基本設定**

ネットワーク接続に必要な、プリンタ名、TCP/IP、 DNS サーバ、プロキシサーバの設定をします。

> A 本製品の電源がオンになっていることを確 認します。

### - 【重要 —

- • 操作パネルの設定中に電源をオフにしたり コンセントを抜いたりしないでください。 本製品が正常に動作しなくなるおそれがあ ります。
- • メモリカードアクセス中にネットワーク設 定をすると、アクセスが中断されることが あります。
- **D** 【セットアップ】ボタンを押して、セットアッ<br>2 <del>イエードにします</del> プモードにします。

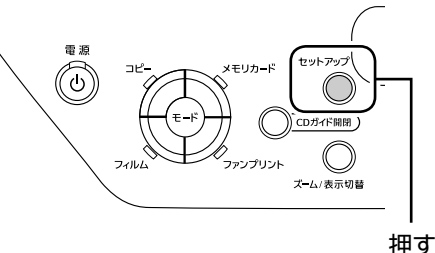

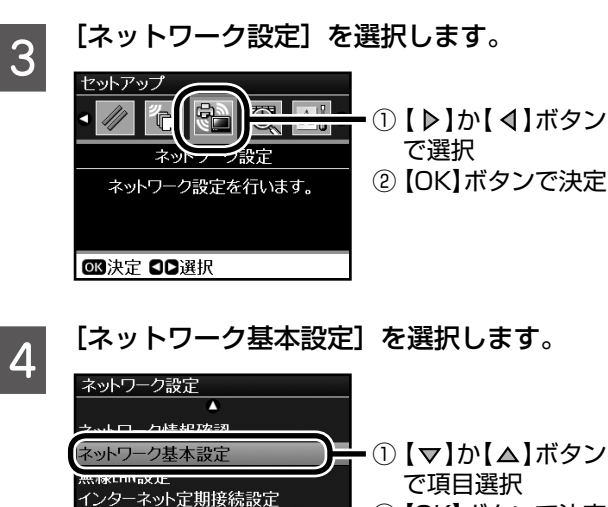

ファイル共有設定 **■決定 國戻る** 

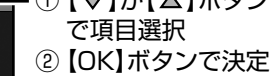

![](_page_8_Picture_12.jpeg)

**しつワンク名を確認します。**<br>2010年のアクタイト、ネットワーク上で本製品にアクセ スまたは識別する際に必要な情報です。

![](_page_8_Picture_14.jpeg)

•初期設定は「EPSONXXXXXXXI (Xは MAC アドレスの下6桁)になっています。 プリンタ名を変更するときは、文字を入力 し直します。 N11 ページ「プリンタ名の変更」

**ODTCP/IP を設定します。**<br>
ここでは [自動設定] を選択します。 ご利用のアクセスポイントやブロードバンドルー タに搭載の DHCP サーバによる IP アドレス自 動取得機能を有効にしているときは、[自動設定] を選択すると簡単に設定できます。

![](_page_8_Picture_18.jpeg)

• 本製品に固有の IP アドレスを割り当てる ときは、[手動設定]を選択して、[IP アド レス]、[サブネットマスク]、[デフォルト ゲートウェイ]のアドレスを入力します。 N11 ページ「TCP/IP の手動設定」

つづく・・・⇒

![](_page_9_Picture_1.jpeg)

### ネットワーク情報の手動設定

### プリンタ名の変更

プリンタ名を変更するときは、9ページの手順 5 で文字 を入力し直します。

![](_page_10_Picture_4.jpeg)

### TCP/IP の手動設定

TCP/IP を手動で設定するときは、9ページの手順 6 で [手動設定]を選択して、[IP アドレス]、[サブネットマ スク]、[デフォルトゲートウェイ]のアドレスを入力し ます。

< IP アドレス>

![](_page_10_Picture_8.jpeg)

### DNS サーバの手動設定

DNS サーバを手動で設定するときは、10 ページの手 順 7 で [手動設定] を選択して、[プライマリ DNS サー バ]、[セカンダリ DNS サーバ]のアドレスを入力します。

### <プライマリ DNS サーバ>

![](_page_10_Picture_12.jpeg)

![](_page_10_Picture_13.jpeg)

- ① 【 ▽ 】か 【 △ 】ボタン で数字選択 ②【 ▶】か【 4】ボタン で入力欄選択
- 3 【OK】ボタンで決定

### プロキシサーバの手動設定

プロキシサーバを使用するときは、10ページの手順 8 で[使用する]を選択して、[プロキシサーバ]のアド レスと[ポート]を入力します。

#### <プロキシサーバ>

![](_page_10_Picture_393.jpeg)

![](_page_10_Picture_20.jpeg)

- か【 △】ボタン
- •【-】ボタンで文字 消去
- •【ズーム / 表示切替】 ボタンで文字種切替
- か【 4】ボタン で入力欄選択
- 】ボタンで決定
- 【▽】か【 △】ボタン で数字選択
- ②【 ▶】か【 4】ボタン で入力欄選択
- 3 【OK】ボタンで決定

# <span id="page-11-0"></span>**無線 LAN の設定**

無線 LAN のセキュリティを設定して、アクセスポイン トに接続します。 本製品は、以下の方法で無線 LAN の設定ができます。

### ■無線 LAN を手動で設定

6 ページでメモをとった無線 LAN のセキュリティを手 動で設定します。

N12 ページ「無線 LAN 手動設定」

### ■AOSS 機能で無線 LAN を自動設定

お手持ちのアクセスポイントが株式会社バッファロー製 品で AOSS 機能に対応しているときは、セキュリティ を自動で設定できます。 N14 ページ「AOSS 無線 LAN 自動設定」

### ■WPS (Wi-Fi Protected Setup) 機能で 無線 LAN を自動設定

お手持ちのアクセスポイントが WPS(Wi-Fi Protected Setup)規格に対応しているときは、セキュリティを自動 で設定できます。

N16 ページ「WPS 無線 LAN 自動設定」

### 上重要一

- • 無線 LAN を使用するときは、WEP または WPA などのセキュリティを設定してください。セキュ リティで保護されていないネットワークでは、不 特定の第三者の無線傍受などにより、お客様のデー タが漏洩するおそれがあります。
- • 操作パネルの設定中に電源をオフにしたりコンセ ントを抜いたりしないでください。本製品が正常 に動作しなくなるおそれがあります。
- • メモリカードアクセス中にネットワーク設定をす ると、アクセスが中断されることがあります。
- 無線 LAN 設定を「有効】にすると、有線 LAN で は使用できません。

### (参考)

• 本製品は WCN (Windows Connect Now) 機 能でも設定できます。詳細は以下をご覧ください。 N 『ネットワーク詳細設定ガイド』(電子マニュ アル)

### 無線 LAN 手動設定

先ほどメモした無線 LAN のセキュリティ情報を手動で 設定します。

![](_page_11_Picture_20.jpeg)

### ①無線 LAN 環境の確認

「ネットワーク情報の確認」の手順でメモし た内容を手元に用意します。 N6 ページ「ネットワーク情報の確認」

B アクセスポイントの電源がオンになってい て、通信可能な状態になっていることを確認 します。

![](_page_11_Figure_24.jpeg)

(参考)

. . . . . . . . . . . . . . . . .<br>ファイル共有設定 ■快定 国戻る

> • 上の画面になっていないときは、【セット アップ】ボタンを押して、[ネットワーク 設定]を選択します。

で項目選択 ② 【OK】ボタンで決定

![](_page_11_Picture_28.jpeg)

![](_page_12_Figure_1.jpeg)

![](_page_13_Figure_1.jpeg)

### **F WEP キーまたは WPA パスワードを入力し** ます。

[WEP-64bit(40bit)]または[WEP-128bit (104bit)]を選択した場合

① WEP キーの入力方法を選択します。

![](_page_13_Picture_279.jpeg)

② WEPキーを入力して、【OK】ボタンを押します。

![](_page_13_Picture_7.jpeg)

[WPA-PSK(TKIP)]または[WPA-PSK(AES)]

を選択した場合

WPA パスワードを入力し、【OK】ボタンを押し ます。

![](_page_13_Figure_11.jpeg)

以上で、「無線 LAN 手動設定」の説明は終了です。

次にネットワークに接続できているか確認します。 N18 ページ「接続状態の確認」

### AOSS 無線 LAN 自動設定

お手持ちのアクセスポイントが株式会社バッファロー製 品で AOSS 機能に対応しているときに、セキュリティ を自動設定できます。

![](_page_13_Figure_16.jpeg)

### ①無線 LAN 環境の確認

アクセスポイントの電源がオンになっていて、通信可能 な状態になっていることを確認します。

![](_page_13_Figure_19.jpeg)

![](_page_14_Figure_1.jpeg)

### WPS 無線 LAN 自動設定

お手持ちのアクセスポイントが WPS 機能に対応してい るときに、セキュリティを自動設定できます。

![](_page_15_Picture_3.jpeg)

#### ①無線 LAN 環境の確認

アクセスポイントの電源がオンになっていて、通信可能 な状態になっていることを確認します。

![](_page_15_Figure_6.jpeg)

③ WPS による無線 LAN の自動設定

本製品は、プッシュボタン方式と PIN コード方式に対応 しています。方式によって設定手順が異なります。

![](_page_15_Picture_9.jpeg)

![](_page_15_Figure_10.jpeg)

… 。<br>アクセスポイントのWPS設定画面を<br>開いて、ソフトウェアプッシュボタン<br>を押してください。

**四確認 困戻る** 

**16**

![](_page_16_Figure_1.jpeg)

■■■■アクセスポイントの[WPS]ボタン(または<br>■■■ それに相当するボタン)を押して、WPS 設定 状態にします。

![](_page_16_Picture_3.jpeg)

![](_page_16_Picture_4.jpeg)

![](_page_16_Picture_5.jpeg)

以上で、「プッシュボタン方式での設定手順」の説明は 終了です。

次にネットワークに接続できているか確認します。 N18 ページ「接続状態の確認」

![](_page_16_Figure_8.jpeg)

B [PIN コードモード]を選択します。 - ① 【 ▽ 】か 【 △ 】ボタン PINコードモード で項目選択 ② 【OK】ボタンで決定 ■決定 国戻る ⇩ Wii無線LAN簡単設定(WPS) 3 【OK】ボタンで設定 開始 WS機能を使って<br>無線LANの接続とヤキュリティ **設定を自動で行います。** WPSで設定済みのアクセスポイント を用意してください。 3 設定開始 図戻る ■ つい 表示された PIN コードを、アクセスポイント に 2 分以内で登録します。 WiFi無線LAN簡単設定(WPS) ークセスポイントかパソコンに<br>アクセスポイントかパソコンに<br>下記のPINコードを2分以内で XXXXXXXX **68 設定開始 国戻る** ₹ ② 【OK】ボタンで確認 △注意 メモリカードアクセス中にネットワ ークの設定を変更すると、処理を<br>終了できない可能性があります。 設定が完了するまでメモリカードは 使用しないでください。 ■確認 国戻る **4 以下の画面が表示されたら、【OK】ボタン** を押して設定を終了します。 ① 【OK】ボタンで終了 日インフォメーション ※しばらくすると、この WPSで無線LAN設定が 完了しました。 メッセージは自動的に 消えます。 接続完了まで数分かかる ことがあります。 **OK 終了** 以上で、「PIN コード方式での設定手順」の説明は終了 です。

次にネットワークに接続できているか確認します。 N18 ページ「接続状態の確認」

# <span id="page-17-0"></span>**接続状態の確認**

設定が終了したら、本製品がネットワークに接続できて いるか確認します。

![](_page_17_Picture_191.jpeg)

### (参考) • ステータスシートを印刷すると本製品の ネットワーク設定の詳細な情報を確認でき ます。 N 31 ページ「ネットワーク設定の確認と ステータスシートの印刷」

以上で、「接続状態の確認」の説明は終了です。

次に印刷するパソコンにソフトウェアをインストールし ます。 N19 ページ「ソフトウェアのインストール」

#### 有線 LAN 接続の場合

さい。

![](_page_17_Picture_192.jpeg)

電波状態 |電波状態が良くないときは、設置場所を

変えるなどして電波状態を改善してくだ

∞

<u>A</u> 下の画面が表示されたら、[おすすめインス

トール]をクリックします。

# <span id="page-18-0"></span>**ソフトウェアのインストール**

インストール条件とインストールするソフトウェアにつ いては、『準備ガイド』(紙マニュアル)裏面をご覧くだ さい。

![](_page_18_Picture_4.jpeg)

![](_page_19_Picture_1.jpeg)

| 9|| プリンタ名を確認して [次へ] をクリックし<br>| 9|| <sub>キオ</sub>

![](_page_19_Picture_176.jpeg)

![](_page_19_Picture_4.jpeg)

![](_page_19_Picture_177.jpeg)

**11 必要に応じてプリンタ名を変更して、[次へ]**<br>11 たクリックします をクリックします。

> プリンタ名を変更するときは、英数半角 32 文字 以内で入力してください。

![](_page_19_Picture_178.jpeg)

**12 [次へ] を選択できるようになったらクリッ** クします。

![](_page_19_Picture_179.jpeg)

![](_page_20_Picture_225.jpeg)

### Q メモリカードへのアクセス属性を選択して、 [次へ] をクリックします。

パソコンからメモリカードにデータを保存すると きは、[読み書き可能]を選択します。

![](_page_20_Picture_226.jpeg)

### -1重要-

• Windows Vista をお使いの方へ 本製品とパソコン(Windows Vista)を USB 接続でも使用するときは、[読み込み 専用]に設定してください。[読み書き可能] に設定すると、USB 接続したパソコンか らのメモリカードアクセスにより、パソコ ンの動作が不安定になることがあります。 詳しくはエプソンのホームページをご覧く ださい。  $<$  http://www.epson.jp  $>$ 

この後は、画面の指示に従ってインストールを進 めます。

(参考)

• インストール終了後、デスクトップに 「MyEPSON」アシスタントのショートカッ トアイコンが作成されます。これをダブル クリックすると、「MyEPSON」登録画面 が表示されますので、画面の指示に従って 「MyEPSON」登録(ユーザー登録)して いただくことをお勧めします。

### ■ Windows

以上で、準備完了です。 実際に印刷 / スキャンしてみましょう。

- 印刷 / スキャン方法は… N『操作ガイド』(紙マニュアル)69 ページ 「パソコンとつないで使う / もっと活用する」
- もしも印刷できなかったら… N35 ページ「パソコンからの印刷 / スキャン時 のトラブル」 N『操作ガイド』(紙マニュアル)104 ページ 「パソコン接続時のトラブル対処」

### ■ Mac OS X

次に、Mac OS X のプリンタリストに本製品を追加 します。次ページへお進みください。

# <span id="page-21-0"></span>**プリンタの追加とスキャナの 接続(Mac OS X のみ)**

# プリンタの追加

Mac OS X のプリンタリストに本製品を追加します。

![](_page_21_Picture_4.jpeg)

[Macintosh HD] アイコンをダブルクリッ クします。

![](_page_21_Picture_6.jpeg)

### (麴)

- • [Macintosh HD]アイコンの名前を変更 しているときは、Mac OS X を起動して いるドライブアイコンをダブルクリックし てください。
- フココ [アプリケーション] [ユーティリティ]<br>|フコルダをダブルクリックして、[プリンタ 設定ユーティリティ】アイコンをダブルク リックします。

Mac OS X v10.2 の場合は、[プリンタ設定ユー ティリティ] アイコンではなく「プリントセン ター]アイコンをダブルクリックしてください。

![](_page_21_Picture_11.jpeg)

![](_page_21_Picture_12.jpeg)

**3つ [プリンタリスト]またはメッセージ画面が<br>【3】 表示されたときは [追加] をクリックします。** 

![](_page_21_Picture_14.jpeg)

D [プリンタブラウザ]画面で、一覧から本製 品をクリックして[追加]をクリックします。 Mac OS X v10.2 ~ v10.3 の場合は、「プリン タリスト]画面で、[Rendezvous] を選択してか ら、本製品をクリックして[追加]をクリックし てください。

### Mac OS X v10.4

![](_page_21_Figure_17.jpeg)

![](_page_21_Picture_18.jpeg)

- [Rendezvous] (Mac OS X v10.2.8  $\sim$  v10.3) / [Bonjour] (Mac OS X v10.4 以降)で印刷するとき、本製品と パソコンは DHCP 機能で IP アドレスを自 動取得している必要があります。固有の IP アドレスを本製品に割り当てているときは [EPSON TCP/IP](または[TCP/IP]) を選択してください。
- • Mac OS X v10.4 で本製品が目的の接続 方法で表示されていないときは、以下の操 作をします。
	- ① [ほかのプリンタ…]をクリックします。
	- ② 表示された画面で接続方法を選択します。
	- ③ 本製品を選択して、[追加]をクリック します。

以上で、「プリンタの追加とスキャナの接続(Mac OS X のみ)」の説明は終了です。

次にスキャナの接続と動作の確認をします。次ページへ お進みください。

![](_page_22_Figure_1.jpeg)

つづく・・・⇒

# ■ 6 「接続テストは成功しました]と表示される<br>「**〇** のを確認して、[OK] をクリックします。

スキャナが使用可能な状態にならないときは、以 下のページをご覧ください。

N35 ページ「印刷できない / スキャンできない」

![](_page_23_Picture_5.jpeg)

以上で、準備完了です。 実際に印刷 / スキャンしてみましょう。

- 印刷 / スキャン方法は… N『操作ガイド』(紙マニュアル)69 ページ 「パソコンとつないで使う / もっと活用する」
- もしも印刷できなかったら… N35 ページ「パソコンからの印刷 / スキャン時 のトラブル」
	- N『操作ガイド』(紙マニュアル)104 ページ 「パソコン接続時のトラブル対処」

### 2 台目のパソコンを本製品に接続するときは

本製品に付属のソフトウェアを 2 台目のパソコンにイン ストールしてください。 N19 ページ「ソフトウェアのインストール」

### 接続方法を変更するときは

プリンタとパソコンの接続方法をネットワーク接続から USB 接続に変更するときは、『準備ガイド』(紙マニュア ル)を参照して作業をしてください。

<span id="page-24-0"></span>デジタルテレビと接続して印刷

# **テレビプリント(テレプリパ)**

テレビプリント(テレプリパ)では、プリント機能に対応 したデジタルテレビと本製品をインターネット(ブロー ドバンドネットワーク)環境へ接続して印刷できます。 本製品と接続可能なデジタルテレビの情報は、エプソン のホームページでご案内しています。 < http://www.epson.jp/support/ >

# テレビプリントでできること

### データ放送から詳しい情報を印刷

デジタル放送のデータ放送から詳しい情報を印刷でき ます。

![](_page_24_Picture_7.jpeg)

![](_page_24_Picture_8.jpeg)

### インターネット画面の情報を印刷

デジタルテレビに表示されたインターネット画面の情 報を印刷できます。

![](_page_24_Picture_11.jpeg)

![](_page_24_Picture_12.jpeg)

• テレビ番組や DVD/ ビデオの映像(動画のキャプ チャ)は印刷できません。 さらに詳しい印刷方法については、『テレプリパ簡 単ガイド』(PDF マニュアル)をご覧ください。 < http://www.epson.jp/guide/pcopy/ >

### デジタルテレビとの接続

### 本製品のネットワーク設定

本製品をデジタルテレビと接続するためには、テレビが ネットワーク (無線 LAN または有線 LAN)接続されて いる必要があります。

### 本製品のネットワーク設定

以下のページに従って、本製品をインターネット接続で きるように設定してください。

N 4 ページ「接続方法の確認」~18 ページ「接続状態の 確認」

インターネット常時接続(使い放題の契約)で、本製品 の[インターネット定期接続設定]を[有効]にしてお くことをお勧めします。

N 28 ページ「インターネット定期接続の設定」

### 印刷の初期設定

デジタルテレビから印刷するときの初期設定をします。 テレビから指示しない設定項目は、ここで設定した内容 で印刷します。設定方法は 2 種類あります。

操作パネルで設定

- • 操作パネルで設定
- ĒPSON Web Config で設定

プモードにします。

 $\circ$ 

![](_page_24_Figure_26.jpeg)

押す 2 「ホームネットワーク印刷設定]を選択します。

**ズ ム/表** 

![](_page_24_Picture_28.jpeg)

つづく・・・・

![](_page_25_Picture_1.jpeg)

**||4|||[給紙方法設定]を変更します。**<br>||<br>|フジタルテレビからの印刷時に反映されます。

![](_page_25_Picture_4.jpeg)

#### 給紙方法設定項目一覧

![](_page_25_Picture_361.jpeg)

〈参考〉

- • デジタルテレビ側からは、給紙方法の選択 はできません。
- • テレビプリントでは本製品の[ホームネッ トワーク印刷設定]の給紙方法に従って給 紙されます。
- • デジタルテレビの設定が、「プリンタの設 定に従う\*1」などになっているときは、本製 品の[ホームネットワーク印刷設定]の[印 刷設定]で設定した内容で印刷されます。

\* 1:デジタルテレビによって名称が異なります。

\* 1:CD/DVD 印刷時のみ表示されます。

![](_page_26_Figure_1.jpeg)

N 『ネットワーク詳細設定ガイド』(電子マニュ アル)

### 印刷方法

- 
- A 印刷用紙をセットします。 N 『操作ガイド』(紙マニュアル)14 ページ「印 刷用紙のセット」
- 2 デジタルテレビで、印刷したい画面を表示し て印刷を開始します。

テレビの画面に表示される説明や手順に従い、テ レビのリモコンで操作して印刷します。

![](_page_26_Picture_9.jpeg)

![](_page_26_Picture_10.jpeg)

- (参考) • 印刷手順の詳細は、テレビの取扱説明書ま たは『テレプリパ簡単ガイド』(PDF マニュ
- アル)をご覧ください。 • 正しい印刷結果を得るために、本製品の状 態(ノズルの目詰まりや、セットしてある 用紙)を定期的に確認してください。
- • データ放送では、コンテンツによって印刷 する用紙サイズが異なります。
- • コンテンツの用紙サイズがわからないとき は、A4 サイズの用紙を選択して印刷する ことをお勧めします。
- 印刷中にチャンネルを替えたり放送が終了 してしまったりしたときは、印刷が途中で 終了することがあります。

以上で、「印刷方法」の説明は終了です。

### インターネット定期接続の設定

本製品は、デジタルテレビなどに接続して、データ放送の 情報やインターネット上のコンテンツを印刷できます。 ここでは、いつでも印刷できるように、定期的にインター ネット接続を確認するための設定をします。

![](_page_27_Figure_4.jpeg)

#### 1重要~

- • メモリカードアクセス中にネットワーク設定をす ると、アクセスが中断されることがあります。
- インターネットに接続するため、ご利用の接続形 態によっては課金が発生することがありますので ご注意ください。定額制の接続形態以外では、[無 効]の設定をお勧めします。
- 【セットアップ】ボタンを押して、セットアッ プモードにします。

![](_page_27_Figure_9.jpeg)

![](_page_27_Figure_10.jpeg)

**Z 画面の内容を確認して、【OK】ボタンを押**<br>スコール<sub>ます</sub> します。 ① 【OK】ボタンで確認 リインフォメーション -<br>定期的にインターネット接続する<br>ため、ダイヤルアップ環境や従量 、このキングのイングルのたびに<br>課金契約などでは接続のたびに<br>課金が生じることがあります。 <sub>は立り上し</sub>。ここかのう。。。<br>常時接続(使い放題)の契約以外 **63確認 感戻る 日次画面** E [無効]/[有効]を選択します。 <br>インターネット接続チェックを<br>定期的に行いますか?  $\bullet$ 無効 有効 ① 【 】か【 】ボタン で選択 **68決定 日日選択** ② 【OK】ボタンで決定 ⇩ 3 【OK】ボタンで確認 △注意 メモリカードアクセス中にネットワ スピングコンフピスキにネットフ<br>一クの設定を変更すると、処理を<br>終了できない可能性があります。 ・設定が完了するまでメモリカードは<br>使用しないでください。 03確認 困戻る

以上で、「インターネット定期接続の設定」の説明は終 了です。

# <span id="page-28-0"></span>**ファイル共有の設定**

ネットワーク上のパソコンから、本製品のメモリカード のファイルにアクセスするときの設定を変更します。

![](_page_28_Figure_4.jpeg)

• メモリカードアクセス中にネットワーク設定をす ると、アクセスが中断されることがあります。

### (参考)

- • Mac OS はネットワークメモリカードスロット機 能に対応していません。
- • Windows 98 では、Second Edition 以降がネッ トワークメモリカードスロット機能に対応してい ます。
	- A 【セットアップ】ボタンを押して、セットアッ プモードにします。

![](_page_28_Figure_10.jpeg)

![](_page_28_Picture_11.jpeg)

![](_page_28_Picture_12.jpeg)

![](_page_28_Picture_13.jpeg)

![](_page_28_Picture_14.jpeg)

ンの動作が不安定になることがあります。 詳しくはエプソンのホームページをご覧く ださい。 < http://www.epson.jp >

以上で、「ファイル共有の設定」の説明は終了です。

# <span id="page-29-0"></span>**ネットワーク設定の変更**

本製品のネットワークに関する設定は、操作パネルまた<br>- エブソンゥェデョンフィグ は E PSON W eb C onfig で変更できます。

#### - 【重要 —

• メモリカードアクセス中にネットワーク設定をす ると、アクセスが中断されることがあります。

### 操作パネルで設定

A 【セットアップ】ボタンを押して、セットアッ プモードにします。

![](_page_29_Picture_8.jpeg)

**2つ [ネットワーク設定] を選択します。**<br>| 2000 ||

![](_page_29_Picture_10.jpeg)

この後の手順は、以下のページをご覧ください。 N9 ページ「ネットワークの基本設定」 N12 ページ「無線 LAN の設定」

以上で、「操作パネルで設定」の説明は終了です。

### EPSON Web Config で設定

EPSON Web Config は本製品に内蔵されている機能で す。Web ブラウザで閲覧して設定できます。

### 起動方法

### Windows

![](_page_29_Picture_17.jpeg)

A [スタート]-[すべてのプログラム](または[プ ログラム])-[EPSON]-[EPSON Web Config]の順にクリックして起動します。

![](_page_29_Picture_19.jpeg)

Mac OS X

- Safari を起動します。
- メニューから [Safari] [環境設定] を 選択します。
- 3 「ブックマーク」ウィンドウで、以下の項目 にチェックを付けます。
	- ブックマークバー Bonjour を表示(または Rendezvous を含める)
	- ブックマークメニュー Bonjour を表示(または Rendezvous を含める)
- アドレスバー下のメニューに追加された<br>■ [Bonjour](または [Rendezvous])をク リックし、ドロップダウンリストから本製品 (Bonjour/Rendezvous プリンタ名)を選 択します。

EPSON Web Config が Safari 上で表示されま す。このとき、EpsonNet Config は起動しない でください。

### 設定方法

![](_page_29_Picture_29.jpeg)

![](_page_29_Picture_30.jpeg)

**2 変更する設定のアイコンをクリックします。** 

![](_page_29_Picture_311.jpeg)

この後は、画面の説明をご覧になって設定してください。 以上で、「EPSON Web Configで設定」の説明は終了です。 <span id="page-30-0"></span>ネットワーク設定の確認と変更方法

# **ネットワーク設定の確認と ステータスシートの印刷**

本製品のネットワーク設定の設定値は以下の手順で確認 できます。また、ステータスシートを印刷するとネット ワーク設定の詳細な情報を確認できます。

![](_page_30_Picture_4.jpeg)

### [ネットワーク情報確認]画面

設定や環境によって、表示が異なります。

![](_page_30_Picture_329.jpeg)

ステータスシート

![](_page_30_Picture_9.jpeg)

※ 設定の内容によっては、複数枚印刷されることがあり ます。

<span id="page-31-0"></span>![](_page_31_Picture_2.jpeg)

ネットワークの設定を購入時の設定に戻します。

![](_page_31_Figure_4.jpeg)

は終了です。

# <span id="page-32-0"></span>**ネットワーク設定時の トラブル**

![](_page_32_Picture_156.jpeg)

以上を確認しても接続できないときは、ネットワーク設定を初期設定に戻してみてください。 N32 ページ「ネットワーク設定を初期設定に戻す」

# <span id="page-33-0"></span>**ソフトウェアインストール時 のトラブル**

![](_page_33_Picture_169.jpeg)

# <span id="page-34-0"></span>**パソコンからの印刷 / スキャン時のトラブル**

![](_page_34_Picture_184.jpeg)

# <span id="page-35-0"></span>**デジタル家電接続時の トラブル**

![](_page_35_Picture_103.jpeg)

# <span id="page-36-0"></span>**その他のトラブル**

本書ではネットワーク接続時のトラブルのみを説明しています。 その他のトラブルは、以下のマニュアルをご覧ください。

### コピー、メモリカードから印刷など本製品を単体で使用するときのトラブル

『操作ガイド』(紙マニュアル)の「困ったときは(トラブル対処方法)」をご覧ください。

![](_page_36_Picture_99.jpeg)

### パソコンと接続して使用するときのトラブル

『活用+サポートガイド』(電子マニュアル)の「トラブル対処方法」をご覧ください。

![](_page_36_Picture_100.jpeg)

### ネットワーク設定の詳しい対処方法

『ネットワーク詳細設定ガイド』(電子マニュアル)をご覧ください。

![](_page_36_Picture_101.jpeg)

困ったときは(トラブル対処方法)

# <span id="page-37-0"></span>**仕様**

技術的な仕様について記載しています。 ネットワーク以外の仕様については、『操作ガイド』(紙 マニュアル)をご覧ください。

### 無線 LAN 仕様

![](_page_37_Picture_326.jpeg)

\* 1:WPA2 規格に対応

#### 大重要一

• 通信速度は、規格上の通信速度表記であり、理論上 の最大通信速度や実際の通信可能速度を示すもの ではありません。実際の通信速度は、環境により異 なります。

### 有線 LAN 仕様

![](_page_37_Picture_327.jpeg)

### 電波に関するご注意

#### 機器認定について

本製品には電波法に基づく小電力データ通信システムと して認証を受けている無線設備が内蔵されています。

- 設備名 : WLU3070-D69 (RoHS)
- 認証番号: 005NYCA0492 005GZCA0106

### 周波数について

本製品は、2.4GHZ 帯の 2.400GHz から 2.497GHz まで使用できますが、他の無線機器も同じ周波数を使っ ていることがあります。他の無線機器との電波干渉を防 止するため、下記事項に注意してご使用ください。

### 本製品の使用上の注意

本製品の使用周波数は、2.4GHz 帯です。この周波数で は、電子レンジなどの産業・科学・医療用機器のほか、他の 同種無線局、工場の製造ラインなどで使用される免許を 要する移動体識別用構内無線局、アマチュア無線局、免許 を要しない特定の小電力無線局(以下、「他の無線局」と 略す)が運用されています。

- 1. 本製品を使用する前に、近くで「他の無線局」が運用さ れていないことを確認してください。
- 2. 万一、本製品と「他の無線局」との間に有害な電波干渉 が発生した場合には、速やかに本製品の使用場所を変 えるか、使用周波数を変更するかまたは本製品の運用 を停止(無線の発射を停止)してください。
- 3. 不明な点、その他お困りのことが起きたときは、カラリ オインフォメーションセンターまでお問い合わせくだ さい。

#### (参考)

• 上記の内容が記載されているステッカーが、本製品 に同梱されていますので、本製品の目に付く場所に お貼りいただきますようお願い申し上げます。

![](_page_37_Picture_23.jpeg)

本製品は Wi-Fi Alliance の承認を受けた 無線機器です。

他メーカーの Wi-Fi 承認済みの無線機器と も通信が可能です。Wi-Fi 対応製品の詳細 はWi-Fi Allianceのホームページ(http:// www.wi-fi.org) をご参照ください。

この無線機器は 2.4GHz 帯を使用します。 2.4 DS/OF 4 変調方式として DS-SS、OFDM 変調方式 を採用しており、与干渉距離は 40m です。 全帯域を使用し周波数変更が可能です。

### 電波障害自主規制について

この装置は、情報処理装置等電波障害自主規制協議会 (VCCI)の基準に基づくクラス B 情報技術装置です。 この装置は、家庭環境で使用することを目的としていま すが、この装置がラジオやテレビジョン受信機に近接し て使用されると、受信障害を引き起こすことがあります。 取扱説明書に従って正しい取り扱いをしてください。 本装置の接続において指定ケーブルを使用しない場合、 VCCI ルールの限界値を超えることが考えられますので、 必ず指定されたケーブルを使用してください。

# 本製品の使用時におけるセキュリ ティに関するご注意

本製品を使用する前に、必ずお読みください。

本製品などの無線 LAN 製品では、LAN ケーブルを使用す る代わりに、電波を利用してコンピュータなどと無線アク セスポイント間で情報のやり取りを行うため、電波の届く 範囲であれば自由に LAN 接続が可能であるという利点があ ります。その反面、電波はある範囲内であれば障害物 ( 壁 など)を越えてすべての場所に届くため、セキュリティに 関する設定を行っていない場合、以下のような問題が発生 する可能性があります。

### ■通信内容を盗み見られる

悪意ある第三者が、電波を故意に傍受し、

- ID やパスワードまたはクレジットカード番号などの個 人情報
- メールの内容

などの通信内容を盗み見られる可能性があります。。

### ■不正に侵入される

悪意ある第三者が、無断で個人や会社内のネットワーク へアクセスし、

- 個人情報や機密情報を取り出す ( 情報漏洩)
- 特定の人物になりすまして通信し、不正な情報を流す (なりすまし)
- 傍受した通信内容を書き換えて発信する ( 改ざん)
- コンピュータウィルスなどを流しデータやシステムを 破壊する (破壊)

などの行為をされてしまう可能性があります。

本来、無線 LAN カードや無線アクセスポイントは、こ れらの問題に対応するためのセキュリティの仕組みを 持っていますので、無線 LAN 製品のセキュリティに関 する設定を行って製品を使用することで、その問題が発 生する可能性は少なくなります。

セキュリティの設定を行わないで使用した場合の問題を 十分理解した上で、お客様自身の判断と責任においてセ キュリティに関する設定を行い、製品を使用することを お奨めします。

※ セキュリティ対策を施さず、あるいは、無線 LAN の 仕様上やむを得ない事情によりセキュリティの問題が 発生してしまった場合、弊社は、これによって生じた 損害に対する責任を負いかねます。

本製品のセキュリティの設定などについて、お客様ご自 身で対処できない場合には、カラリオインフォメーショ ンセンターまでお問い合わせください。

弊社では、お客様がセキュリティの設定を行わないで使 用した場合の問題を充分理解した上で、お客様自身の判 断と責任においてセキュリティに関する設定を行い、製 品を使用することをお勧めします。

# **ネットワークの基礎知識**

### 用語の説明

<span id="page-39-0"></span>付録

プリンタのネットワーク共有に必要な用語について説明します。

![](_page_39_Figure_3.jpeg)

### ① Ethernet(イーサネット)インターフェイスケーブル(LAN ケーブル)

Ethernet とはネットワークの規格のことで、ケーブルの接続の規格には、10Base と 100Base があります。 本製品は、10Base-T(テンベースティー)、100Base-TX(ヒャクベースティーエックス)に対応しています。

### ②ハブ(HUB)

LAN ケーブルを接続するための集線装置です。ネットワーク上のパソコンやプリンタはハブを介して接続します。 ハブには、データの送り先を認識して送信するスイッチングハブと、すべてのポートに送信するリピータハブがあ ります。

### ③ TCP/IP(ティーシーピーアイピー)

ネットワークの通信にはさまざまな規約があり(これをプロトコルといいます)、TCP/IP はその中の 1 つです。 インターネット上の通信で使用される、世界的な標準プロトコルです。 ネットワーク上のすべてのパソコンに組み込む必要があります。

### ④ IP アドレス(アイピーアドレス)

電話機 1 台につき 1 つの電話番号が必要であるように、パソコンをネットワーク上で使用するには、パソコン 1 台につき 1 つの識別子(アドレス)が必要です。この識別子のことを IP アドレスといい、電話番号と同様に数字 の羅列(例:192.168.192.168)で表されます。ネットワーク上のすべてのパソコンやプリンタに IP アドレ スを割り振る必要があります。

次ページで IP アドレスについて詳しく説明しています。

### ⑤無線 LAN(インフラストラクチャ)

インフラストラクチャとは、無線 LAN 通信のモードの 1 つで、アクセスポイント(ブロードバンドルータなど) を経由して、ネットワークに接続する方法です。

### IP アドレスは何番にする ?

複数のパソコンで IP アドレスが重複すると、正常に通信できません。そのため、IP アドレスは世界的な機関で集 中管理されています。外部接続(インターネットへの接続、電子メールの送受信など)するときには、日本ネットワー クインフォメーションセンター:JPNIC(http://www.nic.ad.jp/)に申請して、正式に IP アドレスを取得する 必要があります(通常はインターネットサービスプロバイダ(通称 ISP)がします)。

ただし、外部のネットワークに接続しない閉じた環境では、外部との接続を将来的にも一切しないという条件のも とに、次の範囲のプライベートアドレスを使用できます。

![](_page_40_Picture_102.jpeg)

#### - 【重要-

• 本製品の初期(お買い上げ時)の IP アドレスは[自動]に設定されています。

### IP アドレスの割り振り方

IP アドレスをネットワーク上のパソコンに割り振る前に、「サブネットマスク」というものを理解しなければなり ません。

電話番号に市外局番があるように、IP アドレスにもエリアを示す仕組みがあります。このエリアは、概念的には会 社や部門などで分け、物理的にはゲートウェイまたはルータと呼ばれる中継器で分けます。

![](_page_40_Picture_10.jpeg)

![](_page_40_Figure_11.jpeg)

エリアを示す仕組みに利用されるのが、サブネットマスクです。サブネットマスクは、IP アドレスと同様、数字の 羅列(例:255.255.255.0)で表されます。

サブネットマスクは、IP アドレスに被せるマスクと考えてください。下表の例では、サブネットマスクの「255」 にかかる部分がエリアのアドレス(これをネットワークアドレスといいます)、「0」にかかる部分がエリア内の各 機器のアドレスになります。

<例> IP アドレスが「192.168.100.200」の場合

![](_page_41_Figure_4.jpeg)

![](_page_41_Picture_121.jpeg)

<例>

![](_page_41_Figure_7.jpeg)

# ネットワーク用語の説明

### ■アクセスポイント (ブロードバンドルータなど)

無線通信の橋渡しをする装置です。有線 LAN と無線 LAN の中継もします。

![](_page_42_Figure_4.jpeg)

### ■アドホックモード

アクセスポイント(ブロードバンドルータなど)を経由せずに、デバイス同士が無線で直接通信する方式です。 アクセスポイント(ブロードバンドルータなど)を必要としない小規模な無線 LAN に適した通信方式です。 このアドホックモードに対して、アクセスポイント(ブロードバンドルータなど)を経由する無線通信の方式を「イ ンフラストラクチャモード」と呼びます。

![](_page_42_Figure_7.jpeg)

本製品をアドホックモードで使うには、付属の EpsonNet Config ツールを使って設定します。EpsonNet Config の使い方については、以下をご覧ください。 N『ネットワーク詳細設定ガイド』(電子マニュアル)

### ■暗号化(セキュリティ)方式

一般的には「安全」や「防犯」を意味します。ネットワーク環境でのセキュリティとは、通信時に第三者が不正にデー タを傍受したり改ざんしたりすることを防ぐための技術を指します。

無線 LAN での通信は第三者からの傍受が容易であるため、送信されるパケットを暗号化することで傍受者に内容 を知られないようにします。暗号化技術には、WEP や WPA などの技術を利用します。

![](_page_42_Figure_12.jpeg)

### ■インフラストラクチャモード

アクセスポイント(ブロードバンドルータなど)を経由して、デバイス同士が無線などで通信する方式です。数多 くのデバイスが接続しているネットワークに適した通信方式です。

このインフラストラクチャモードに対して、アクセスポイント(ブロードバンドルータなど)を経由しない無線通 信の方式を「アドホックモード」と呼びます。

![](_page_43_Figure_3.jpeg)

### ■サブネットマスク

TCP/IP(ティーシーピーアイピー)ネットワーク内のグループを識別するため、ネットワーク内の住所にあたる IP アドレスの一部であるネットワークアドレスを用います。

サブネットマスクとは、このネットワークアドレスに何ビットを使用するかを定義するための数値です。サブネット マスクはIPアドレス同様に32ビットの数値からなり、クラスCのネットワークでは24ビット(255.255.255.0) が標準で使用されています。

#### ■デフォルトゲートウェイ

所属するネットワークの外にあるデバイスと通信する際に、ネットワークの「出入り口」の役割を果たすルータな どの機器を指します。

#### ■ルータ

ネットワーク上でやりとりされるデータを、他のネットワークに経由するための装置です。データをどの経路を通 して転送すべきかを判断する、経路選択(ルーティング)機能を持っています。

### ■ AOSS (エイオーエスエス)

株式会社バッファローが開発した、パソコンを使わずに無線 LAN 設定やセキュリティ設定が可能なシステムです。 バッファロー製の AOSS モード対応アクセスポイントに接続する際に、アクセスポイントの AOSS ボタンを押す ことで無線 LAN 設定を簡単にできます。

![](_page_43_Figure_13.jpeg)

### ■ DHCP (ディーエイチシーピー)

デバイスの IP アドレスやデフォルトゲートウェイなどの TCP/IP 関連情報をサーバに問い合わせて自動的に設定 するプロトコルです。このプロトコルに対応したサーバを DHCP サーバと呼びます。DHCP サーバは、ネットワー ク上のパソコンなどが起動したときに他で使用されていない IP アドレスを自動的に割り当てます。 DHCP を使うとネットワークの設定に詳しくないユーザーでも簡単にネットワークを利用できるとともに、ネッ トワーク管理者は多くのパソコンを一元管理できます。

### ■ IP(アイピー)

TCP/IP における、ネットワーク層のプロトコルです。ネットワークに接続しているデバイスの識別番号(アドレス) 割り当てや、ネットワーク内での通信経路の選択(ルーティング)をするための方法を定義しています。インターネッ トは、IP によって相互の接続と通信を可能としています。

### ■ IP アドレス(アイピーアドレス)

IP のネットワークに接続しているデバイス 1 台 1 台に割り振られる識別番号(アドレス)を指します。主に 8 ビッ トごとに 4 つに区切られた 32 ビットの数値が使われており、「192.168.100.200」などのように、0 から 255 までの 10 進数の数字を 4 つ並べて表現します。

インターネット上での IP アドレス重複を避けるため、各国の NIC(ニック)という機関が IP アドレス割り当てな どの管理をしています。

### ■ MAC アドレス(マックアドレス)

Media Access Control アドレス。ネットワーク機器に組み込まれている機器固有の物理アドレス。

### ■ MAC アドレスフィルタリング(マックアドレスフィルタリング)

アクセスポイント (ブロードバンドルータなど)が、各 Ethernet カードに固有の ID 番号である MAC アドレス を識別することで通信を制限するセキュリティ技術です。あらかじめ登録されている MAC(マック)アドレスを 持つデバイスのみ通信を許可します。

### ■ SSID (エスエスアイディー)

無線通信時の混信を避けるために付けられる識別子(ネットワーク名)です。ESSID と呼ぶこともあります。 IEEE 802.11 シリーズの無線 LAN におけるネットワークで使用され、最大 32 文字までの英数字を用いて任意 に設定します。

SSID は十分なセキュリティを備えていないため、別途 WEP(ウェップ)キーなどを設定する必要があります。

### ■ TCP/IP(ティーシーピーアイピー)

インターネットなどのネットワーク通信で広く使われているプロトコルです。

### ■ WCN(ダブリューシーエヌ)

Windows Connect Now。Windows XP Service Pack2 (SP2) および Windows Vista の機能で、USB フ ラッシュメモリを使って無線 LAN の接続やセキュリティを自動設定できます。

### ■ WEP キー(ウェップキー)

無線通信における暗号化技術の 1 つです。決められた WEP キーを共有する者同士のみが無線通信できます。 本製品では 64bit と 128bit の 2 種類の WEP キーをサポートしています。

![](_page_44_Picture_207.jpeg)

ASCII 文字を選択した場合は半角英数字記号(大文字と小文字は別の文字として扱われます)、16 進数を選択した 場合は 0 ~ 9 の数字および a ~ f のアルファベットで入力します。

### ■ WPA(ダブリューピーエー)

無線 LAN の業界団体 Wi-Fi Alliance が発表した、無線 LAN の暗号化方式の規格です。 今まで採用されてきた WEP(ウェップ)の弱点を補強し、セキュリティ性を向上させています。 本製品では WPA-PSK (TKIP/AFS) をサポートしており、パスワードで入力できる文字は、8 ~ 63 文字の半 角英数記号となります。(パスワードでは、大文字と小文字は別の文字として扱われます。)

### ■ WPS (ダブリューピーエス)

無線 LAN の業界団体 Wi-Fi Alliance が発表した、無線 LAN 機器の接続とセキュリティの設定を簡単に実行する ための規格です。

本製品では、プッシュボタン方式と PIN コード方式の 2 種類の設定方式に対応しています。

# <span id="page-45-0"></span>**ソフトウェアライセンスに ついて**

### オープンソースソフトウェアについて

本製品は当社が権利を有するソフトウェアのほかにオープンソースソフトウェアを利用しています。

本製品に利用されているオープンソースソフトウェアの一覧、およびそれらのソフトウェアのライセンス条件は、 本製品に付属の『ソフトウェア CD-ROM』の以下のファイルにてご確認ください。 ¥MANUAL ¥JPN ¥ETCG ¥LICENSE.PDF

本製品に添付されている取扱説明書は、当社のホームページからダウンロードできます。 < http://www.epson.jp/support/copy/manual.htm >

# その他のライセンスについて

### Info-ZIP copyright and license

This is version 2005-Feb-10 of the Info-ZIP copyright and license. The definitive version of this document should be available at ftp://ftp.info-zip.org/pub/infozip/license.html indefinitely.

Copyright (c) 1990-2005 Info-ZIP. All rights reserved.

For the purposes of this copyright and license, "Info-ZIP" is defined as the following set of individuals:

Mark Adler, John Bush, Karl Davis, Harald Denker, Jean-Michel Dubois, Jean-loup Gailly, Hunter Goatley,Ed Gordon, Ian Gorman, Chris Herborth, Dirk Haase, Greg Hartwig, Robert Heath, Jonathan Hudson, Paul Kienitz, David Kirschbaum, Johnny Lee, Onno van der Linden, Igor Mandrichenko, Steve P. Miller, Sergio Monesi, Keith Owens, George Petrov, Greg Roelofs, Kai Uwe Rommel, Steve Salisbury, Dave Smith,Steven M. Schweda, Christian Spieler, Cosmin Truta, Antoine Verheijen, Paul von Behren, Rich Wales,Mike White

This software is provided "as is," without warranty of any kind, express or implied. In no event shall Info-ZIP or its contributors be held liable for any direct, indirect, incidental, special or consequential damages arising out of the use of or inability to use this software.

Permission is granted to anyone to use this software for any purpose, including commercial applications, and to alter it and redistribute it freely, subject to the following restrictions:

- Redistributions of source code must retain the above copyright notice, definition, disclaimer, and this list of conditions.
- Redistributions in binary form (compiled executables) must reproduce the above copyright notice,definition, disclaimer, and this list of conditions in documentation and/or other materials provided with the distribution. The sole exception to this condition is redistribution of a standard UnZipSFX binary(including SFXWiz) as part of a self-extracting archive; that is permitted without inclusion of this license, as long as the normal SFX banner has not been removed from the binary or disabled.

• Altered versions--including, but not limited to, ports to new operating systems, existing ports with new graphical interfaces, and dynamic, shared, or static library versions--must be plainly marked as such and must not be misrepresented as being the original source. Such altered versions also must not be misrepresented as being Info-ZIP releases--including, but not limited to, labeling of the altered versions with the names "Info-ZIP" (or any variation thereof, including, but not limited to, different capitalizations), "Pocket UnZip," "WiZ" or "MacZip" without the explicit permission of Info-ZIP. Such altered versions are further prohibited from misrepresentative use of the Zip-Bugs or Info-ZIP e-mail addresses or of the Info-ZIP URL(s).

Info-ZIP retains the right to use the names "Info-ZIP," "Zip," "UnZip," "UnZipSFX," "WiZ," "Pocket UnZip,"

"Pocket Zip," and "MacZip" for its own source and binary releases.

# **PM-T960** ネットワーク設定ガイ

#### ●エプソンのホームページ http://www.epson.jp

各種製品情報・ドライバ類の提供、サポート案内等のさまざまな情報を満載したエプソンのホームページです。 エプソンなら購入後も安心。皆様からのお問い合わせの多い内容をFAQとしてホームページに掲載しております。ぜひご活用ください。 <sup>イターネッ</sup> エプソンなら購入後も安心。皆<br>**FAC** http://www.epson.jp/faq/

### **• MyEPSON**

エプソン製品をご愛用の方も、お持ちでない方も、エプソンに興味をお持ちの方への会員制情報提供サービスです。お客様にピッタリの おすすめ最新情報をお届けしたり、プリンタをもっと楽しくお使いいただくお手伝いをします。製品購入後のユーザー登録もカンタンです。 さあ、今すぐアクセスして会員登録しよう。

![](_page_47_Picture_151.jpeg)

●カラリオインフォメーションセンター 製品に関するご質問・ご相談に電話でお答えします。

【電話番号】 050-3155-8022

月~金曜日9:00~20:00 土日祝日10:00~17:00 (1月1日、弊社指定休日を除く) 【受付時間】 ◎上記電話番号をご利用できない場合は、042-589-5251へお問い合わせください。

#### ●修理品送付・持ち込み依頼先

お買い上げの販売店様へお持ち込みいただくか、下記修理センターまで送付願います。

![](_page_47_Picture_152.jpeg)

【受付時間】月曜日~金曜日 9:00~17:30 (祝日、弊社指定休日を除く)

\*予告なく住所・連絡先等が変更される場合がございますので、ご了承ください。

\*修理について詳しくは、エプソンのホームページでご確認ください。http://www.epson.jp/support/

・松本修理センター:0263-86-7660 ・東京修理センター:042-584-8070 ・福岡修理センター:092-622-8922

●ドアtoドアサービスに関するお問い合わせ先

ドアtoドアサービスとはお客様のご希望日に、ご指定の場所へ、指定業者が修理品をお引取りにお伺いし、修理完了後弊社からご自宅へ お届けする有償サービスです。\*梱包は業者が行います。

【電話番号】 050-3155-7150

【受付時間】 月~金曜日9:00~17:30 (祝日、弊社指定休日は除く)

◎上記電話番号をご利用できない場合は、0263-86-9995へお問い合わせください。

\*ドアtoドアサービスについて詳しくは、エプソンのホームページでご確認ください。http://www.epson.jp/support/

\*平日の17:30~20:00および、土日、祝日、弊社指定休日の9:00~20:00の電話受付は0263-86-9995 (365日受付可)にて 日通諏訪支店で代行いたします。

上記050で始まる電話番号はKDDI株式会社の電話サービスを利用しており、一部のPHSやIP電話事業者からはご利用いただけない 場合があります。 上記番号をご利用できない場合は、携帯電話またはNTTの固定電話 (一般回線)からおかけいただくか、各◎印の電話番号にお かけください。

○スクール (エプソン・デジタル・カレッジ) 講習会のご案内<br>- 東京 TEL (03) 5321-9738 大阪 TEL (06) 6205-2734<br>【受付時間】月曜日〜金曜日9:30〜12:00/13:00〜17:30 (祝日、弊社指定休日を除く)

○ショールーム \*詳細はホームページでもご確認いただけます。http://www.epson.jp/showroom/<br>エプソンスクエア新宿 〒160-8324 東京都新宿区西新宿6-24-1 西新宿三井ビル1F - FISAN-9147 大阪府大阪市中央区淡路町3-6-3 NMプラザ御堂筋1F エプソンスクエア御堂筋

【開館時間】 月曜日~金曜日 9:30~17:30(祝日、弊社指定休日を除く)

○消耗品のご購入

.<br>お近くのエプソン商品取扱店及びエプソンダイレクト (ホームページアドレス http://www.epson.jp/shop/ または通話無料 0120-545-101) でお買い求めください。(2007年9月現在)

○FAXインフォメーション エプソン製品の情報をFAXにてお知らせします。

札幌(011)221-7911 東京(042)585-8500 名古屋(052)202-9532 大阪(06)6397-4359 福岡(092)452-3305 ○エプソンディスクサービス

各種ドライバを郵送でお届けします。お申し込み方法・料金など、詳しくは上記FAXインフォメーションの資料でご確認ください。

コンシューマ (SPC) 2007.9

![](_page_47_Picture_37.jpeg)